# **BETA HAND HIS PAY DISCOVER**

CAMPAIGN 12-01-020

GROUP NUMBER

DATE MODEL(S)

**Technical Service Bulletin**

AUGUST 2012 Santa Fe (CM/A)

**SUBJECT**

### **SRS PODS ECU SOFTWARE UPDATE (CAMPAIGN 105)**

# **IMPORTANT**

Dealers must perform this Campaign whenever a vehicle enters the shop for any maintenance or repair.

When a vehicle arrives at the Service Department, access Hyundai Motor America's "Warranty Vehicle Information" screen via WEBDCS to identify open Campaigns.

**Description:** This bulletin describes the service procedure to update the SRS PODS (Passive Occupant Detection System) software of some 2007~09 MY SANTA FE (CM/CMA) vehicles.

**Applicable vehicle production range:** April 19, 2006 ~ to July 7, 2008

# **NOTE**

- **The PODS update should be performed by using manual upgrade only.**
- **The PODS ECU is located under the passenger seat.**
- **The PODS update should be performed in the 'IGN KEY OFF' position. (Do NOT turn ON the ignition switch during upgrade.)**
- **Battery power extension cable and trigger module for the VCI is required. Refer to the images on the following page for the necessary parts information.**

# **3. WARRANTY INFORMATION**

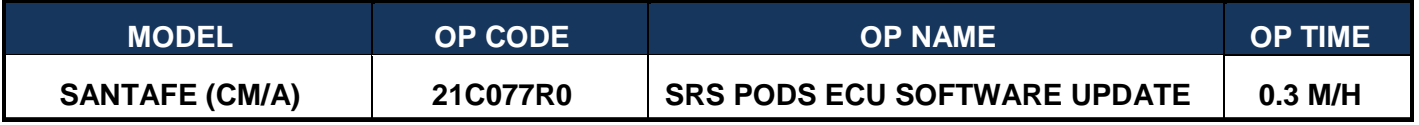

# **4. PARTS INFORMATION**

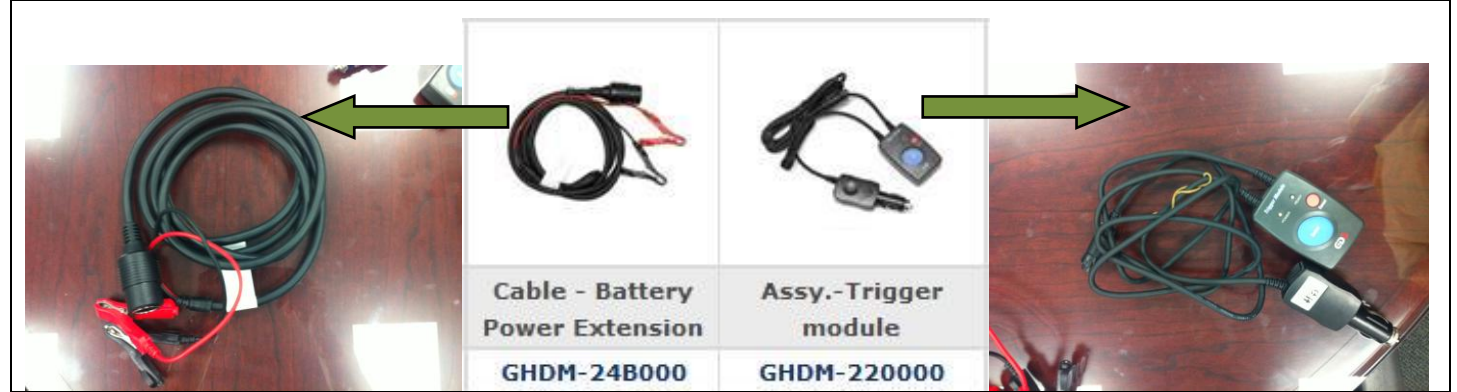

 *4.1 The PODS Reprogramming cable shown here will be sent to each dealer to be used for the PODS ECU UPDATE. Additional cables (P/N 00305-88020) can be ordered through the PDC.*

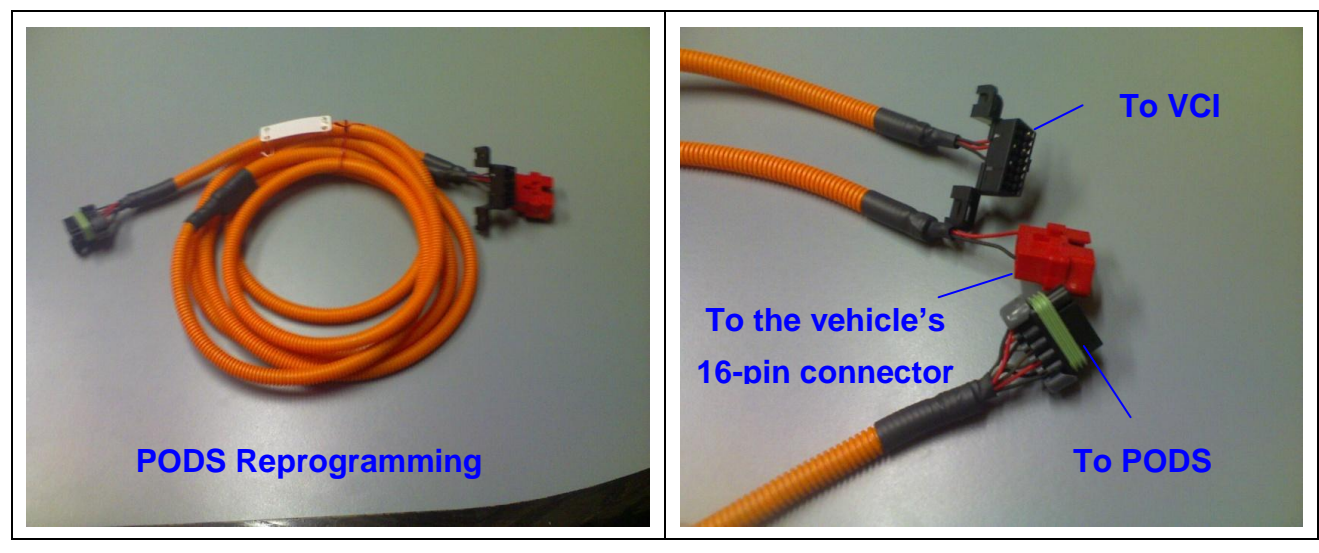

# **5. SERVICE PROCEDURE**

#### **PODS ECU SOFTWARE UPDATE**

# *CAUTION*

*A) Make sure the vehicle's battery has reasonable charge. If the vehicle has been in storage for days, run the engine to assure an adequate battery charge state for reliable update results.*

*B) Turn off all lamps (Do not leave the head lamp switch in auto mode.) and all accessories*

 *(Including heater, A/C, blower, radio, seat warmer, defroster, etc.) to prevent the battery from being discharged during the update.*

*C) Perform the update with the ignition switch in the off position.*

*D) Be careful not to disconnect any cables connected to the vehicle or scan tool during the update.*

*E) Do not start the engine during the update.*

 *F) Do NOT turn ON the ignition switch during the update***.**

#### **1)** GDS INSTALLATION PROCEDURE

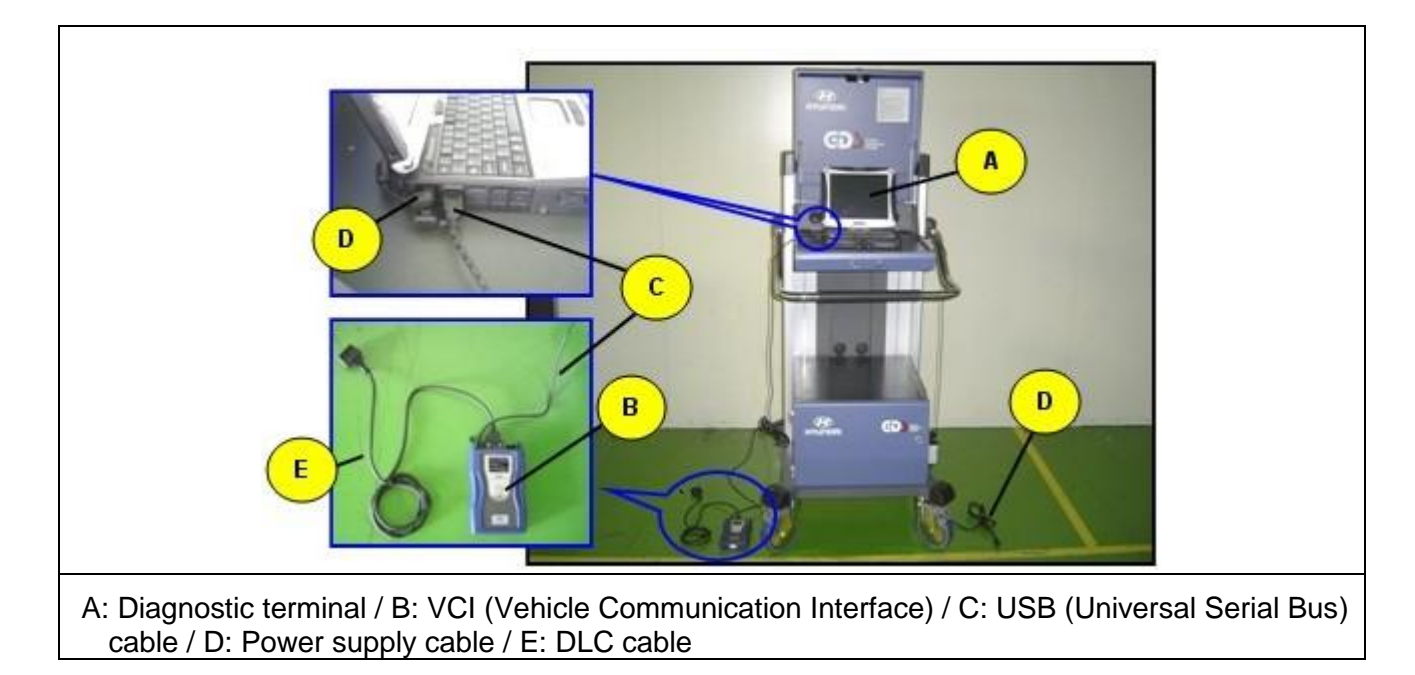

**2)** Connect the power supply cable to the diagnostic terminal

## **NOTE**

 *If attempting to perform the update with the power supply cable disconnected from the diagnostic terminal, make certain that the diagnostic terminal is charged enough for the update. If not, the update may fail in progress. Therefore, it is strongly recommended to connect the power supply cable to the diagnostic terminal during the update procedure.*

**3)** Connect the USB cable between the VCI and the diagnostic terminal.

 *When performing the update using the GDS, wireless communication between the VCI and the diagnostic terminal is NOT available. Therefore, be sure to connect the USB cable between the VCI and the diagnostic terminal.* **NOTE**

#### **SUBJECT:**

#### **SRS PODS ECU SOFTWARE UPDATE (CAMPAIGN 105)**

**4)** Connect the 16-pin DLC cable of the PODS reprogramming cable (red connector) into the vehicle's 16-pin connector.

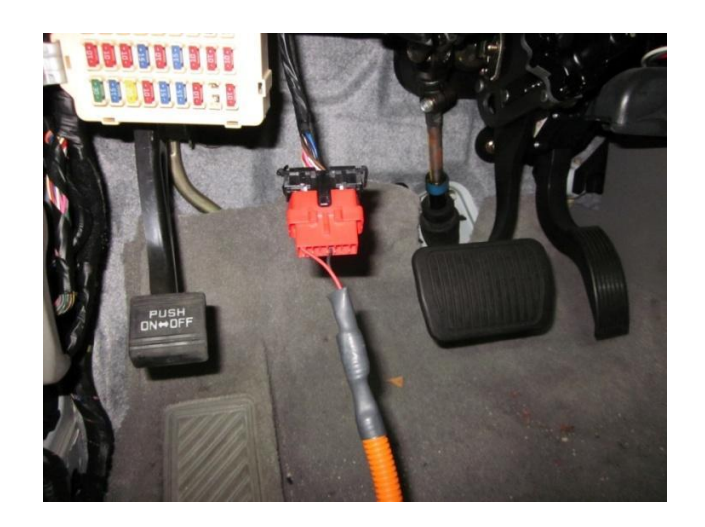

- **5)** Connect the VCI 16-pin DLC cable to the PODS reprogramming cable (black connector).
- **6)** To supply battery power at IG KEY 'OFF', connect battery power extension cable and trigger module connector to the VCI.

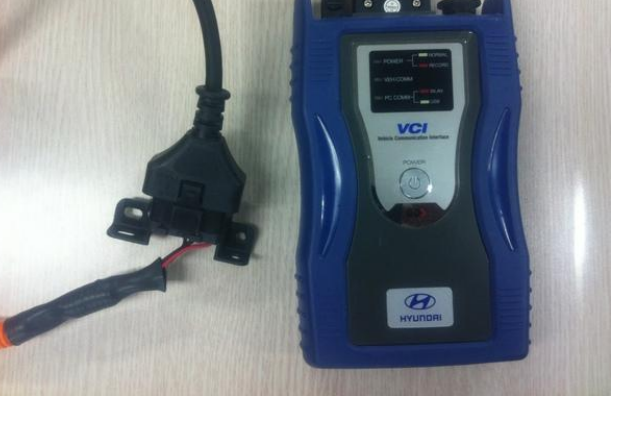

#### **7)** *\* The PODS ECU is located under the passenger seat.*

Slide the passenger seat forward. From the rear right door area, access the underside of the passenger seat to unclip the connector.

#### **NOTE**

 *The connector can be accessed either by sitting on the right rear seat and reaching under the passenger seat or by standing outside the vehicle and reaching under the seat.*

**8)** Disconnect the PODS ECU connector.

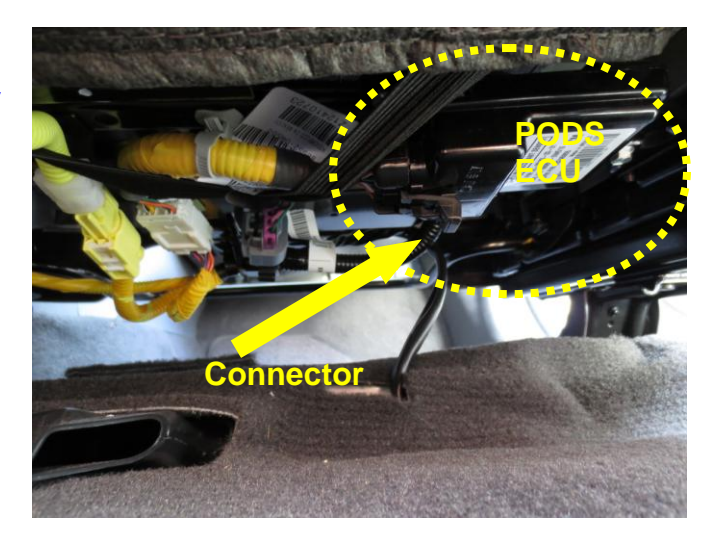

**9)**

#### **SRS PODS ECU SOFTWARE UPDATE (CAMPAIGN 105)**

Connect the PODS reprogramming cable (black connector) to the PODS ECU.

*\*Make sure that connector is securely connected.*

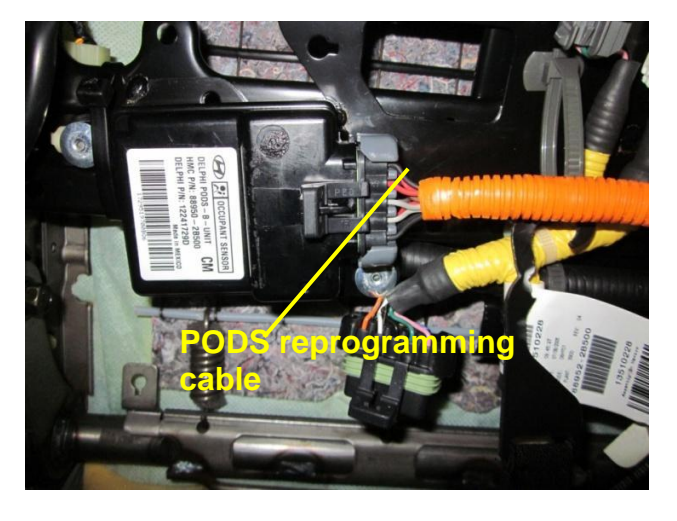

- **10)** Turn on the VCI with the ignition key in the **OFF** position.
- **11)** To begin the **Manual update** procedure using the GDS, choose **Vehicle** or **ECU Upgrade** on the initial screen.

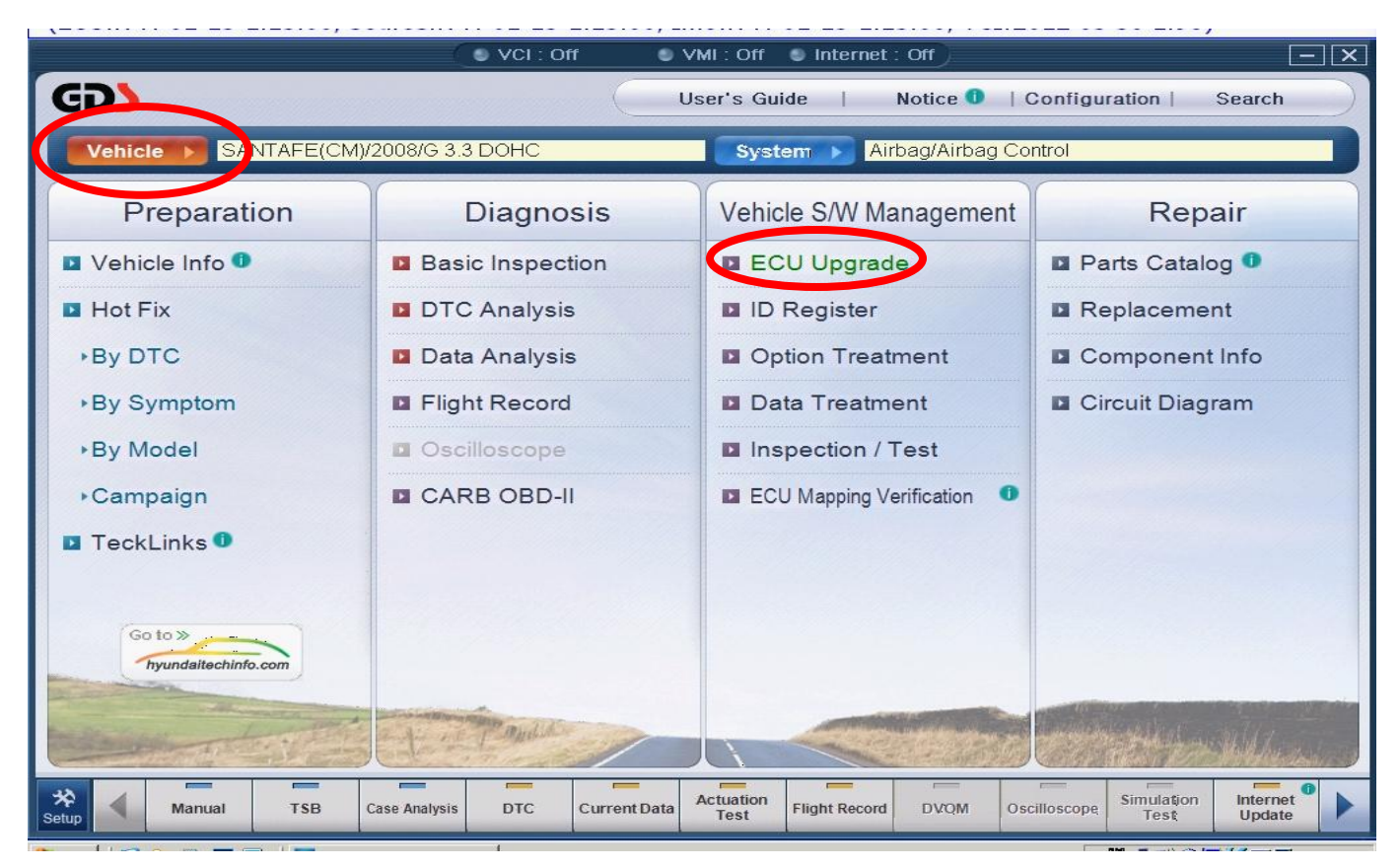

**12)** Select vehicle information for vehicle type, year and engine type.

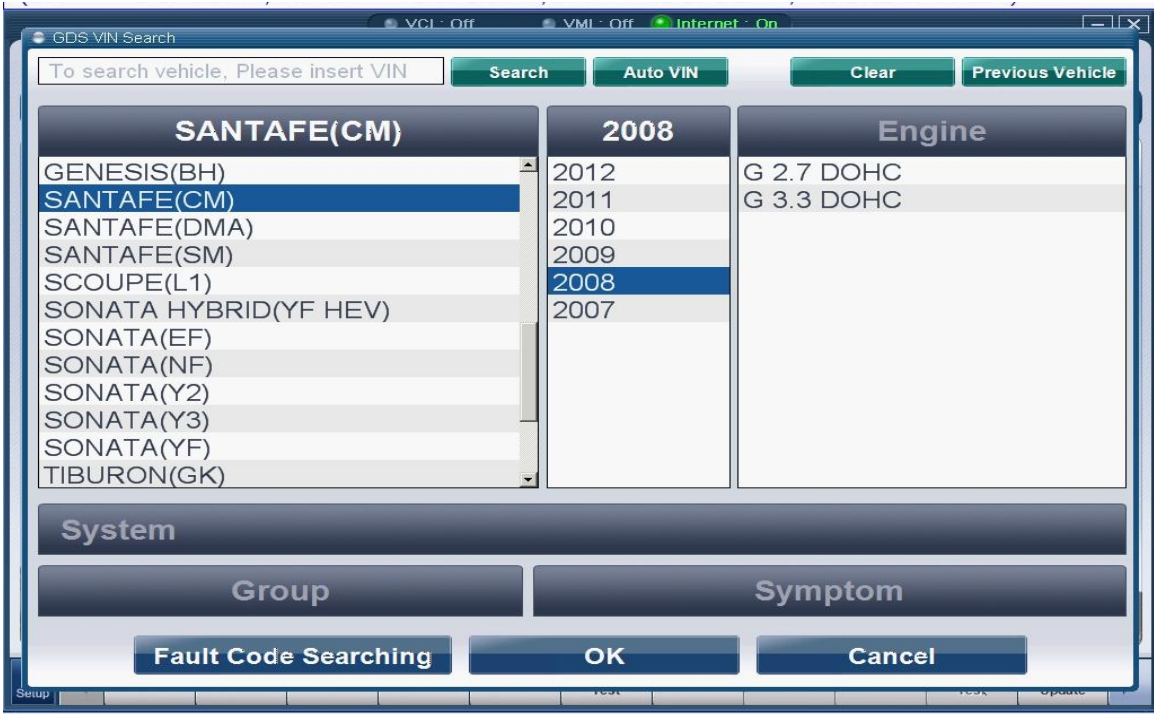

**13)** Within the **System** screen, select **Airbag** in the left column.

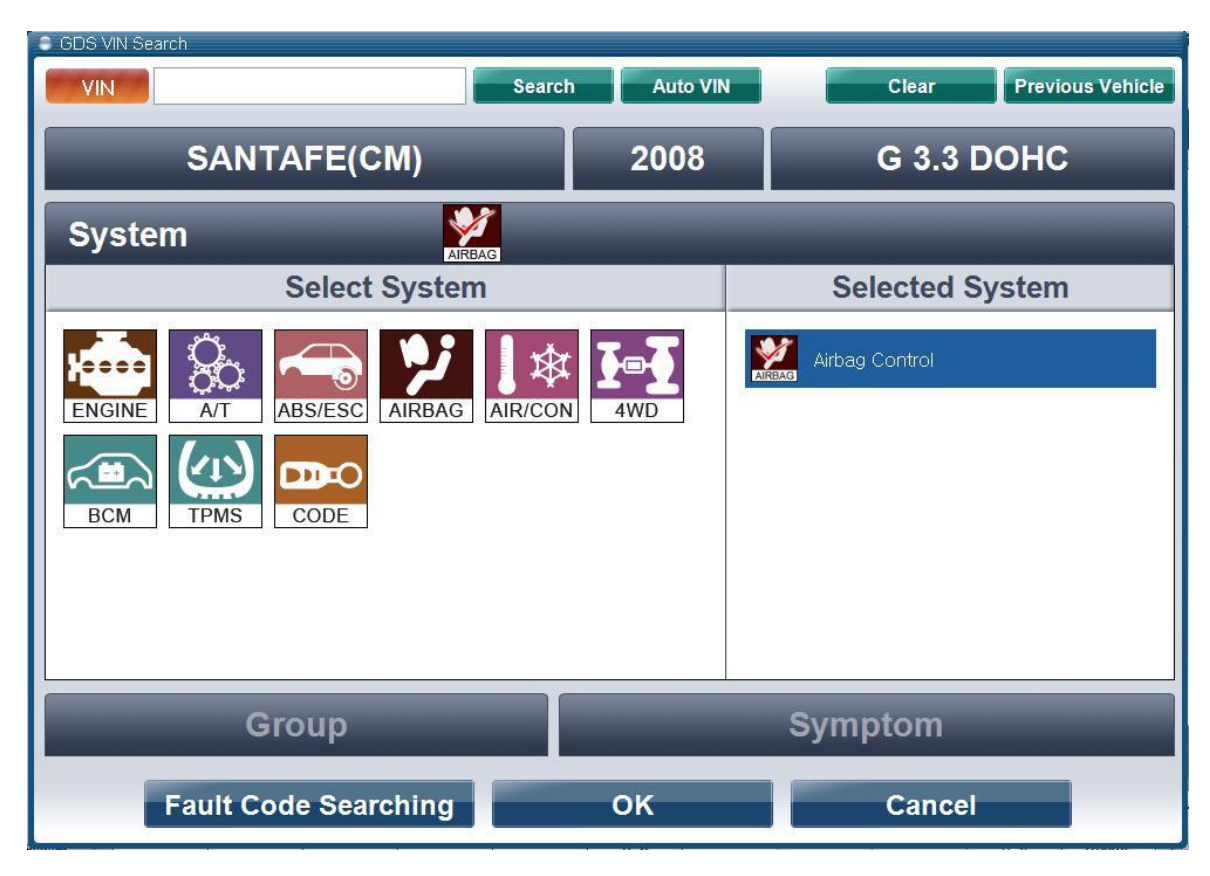

**14)** Within the **ECU Update** screen, select **Manual Mode**.

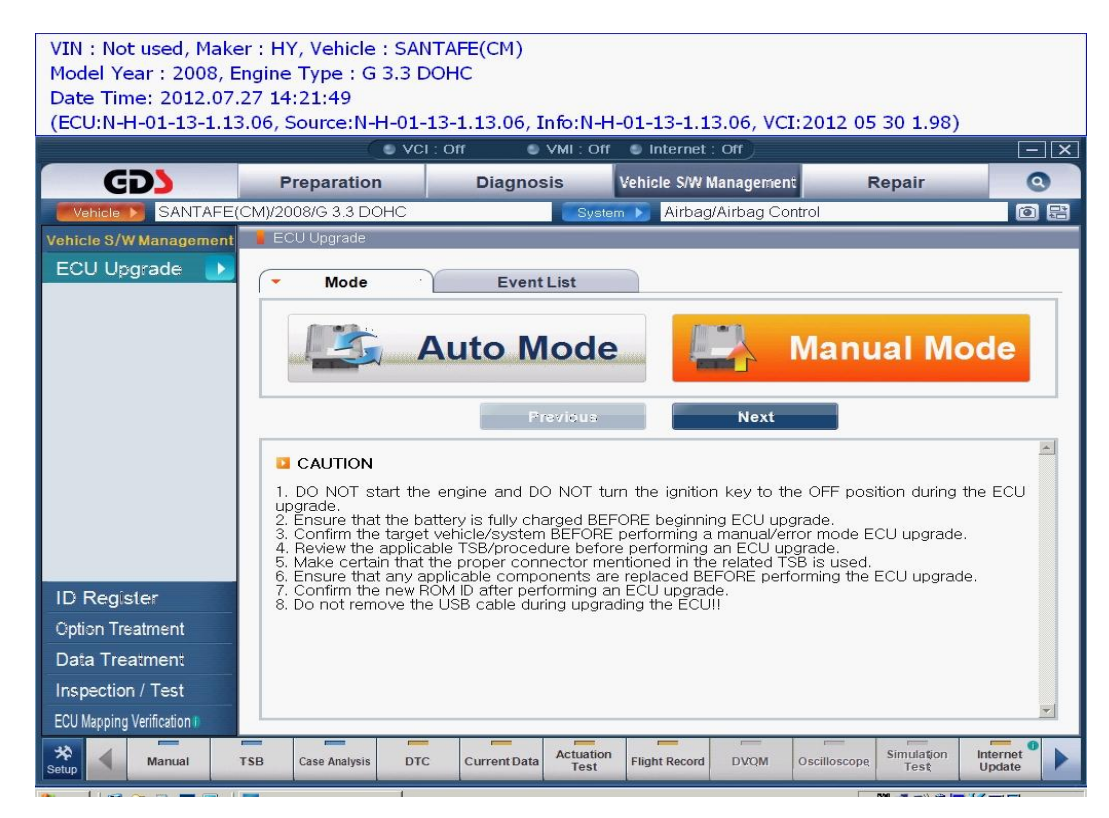

**15)** Select **Update Event, "187.CMA 07~08MY PODS UPDATE** and click **Next.**

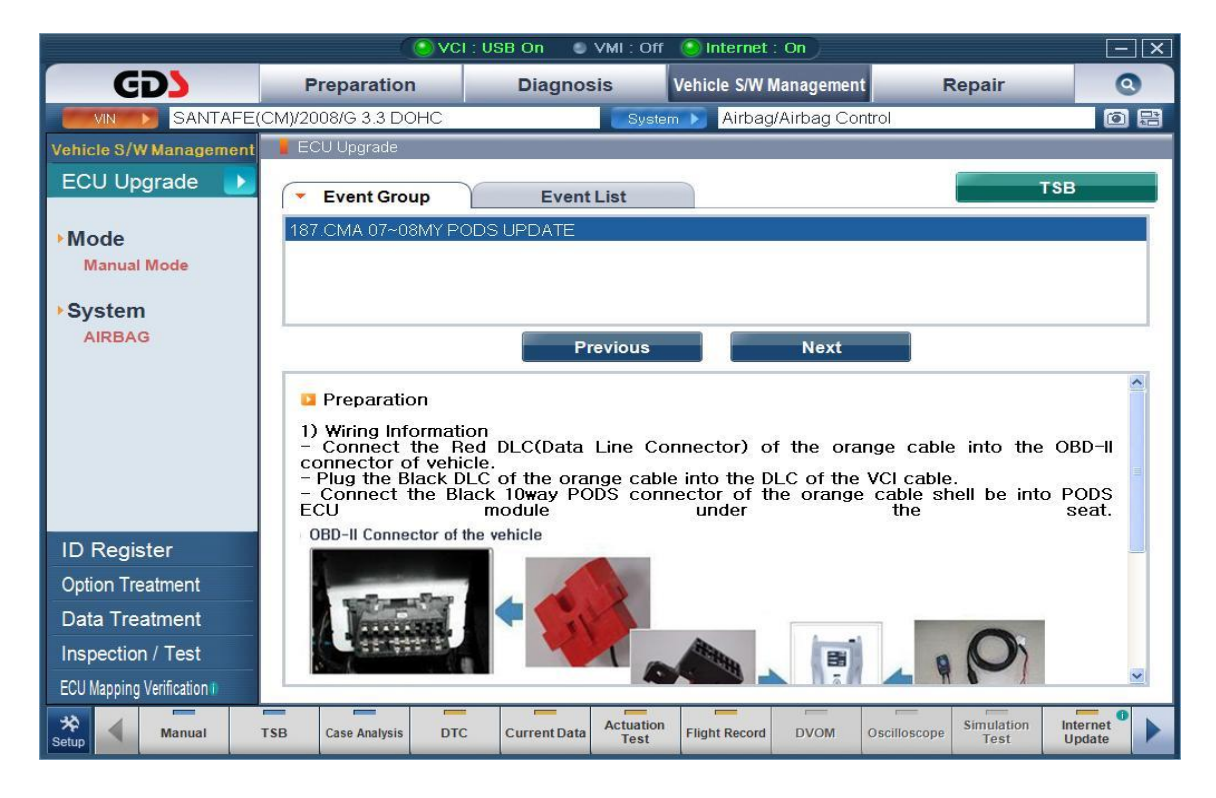

#### **16)** Select **CMA PODS: 88907-0W500** then select update.

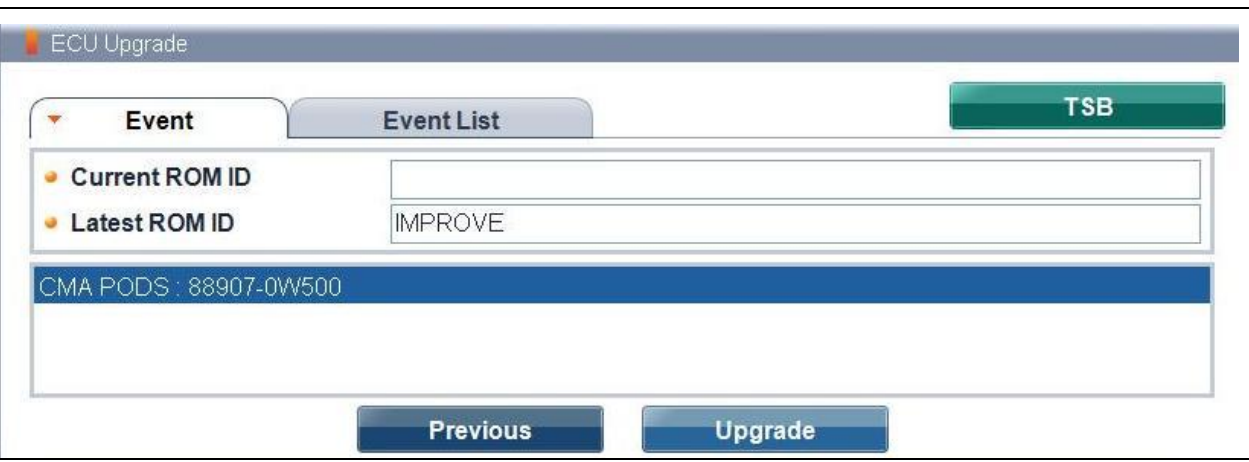

**17)**

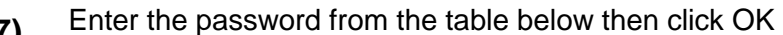

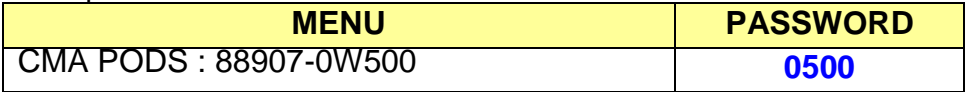

The vehicle battery voltage is checked to make sure it is at least 12 volts to assure reliable update results. Click OK if the results indicate voltage is OK.

**18)**

 If voltage is below 12 volts, click Cancel and then run the engine to assure an adequate battery charge state for reliable update results. **NOTE**

**19)** Input VIN # and Click OK.

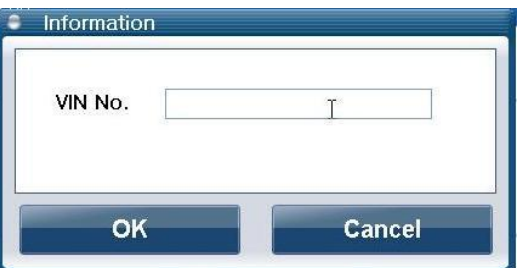

- **20)** Update status is shown on the information screen.
- **21)** *Disconnect the 16-pin DLC cable of the PODS reprogramming cable (Red connector) from the vehicle's 16-pin connector for 2 seconds.*
- **22)** *Re-connect the 16-pin DLC cable of the PODS reprogramming cable (red connector) to the vehicle's 16-pin connector for last update procedure.*

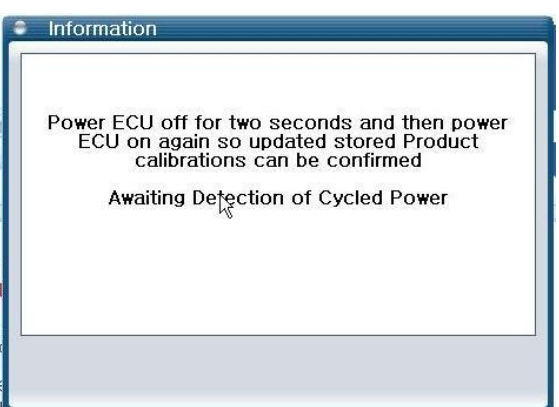

#### **SUBJECT:**

# **SRS PODS ECU SOFTWARE UPDATE (CAMPAIGN 105)**

**23)** *Click OK on the final screen, which indicates update is complete.*

**24)** If a fault was detected, an information screen will be shown with the status information and faults logged for the ECU.

- **25)** With the vehicles' PODS ECU connector firmly reconnected, check if any DTC's were inadvertently created by the update and clear any DTC (s) present.
- **26)** Start the engine to confirm proper operation of the vehicle.
- **27)** Update completed.

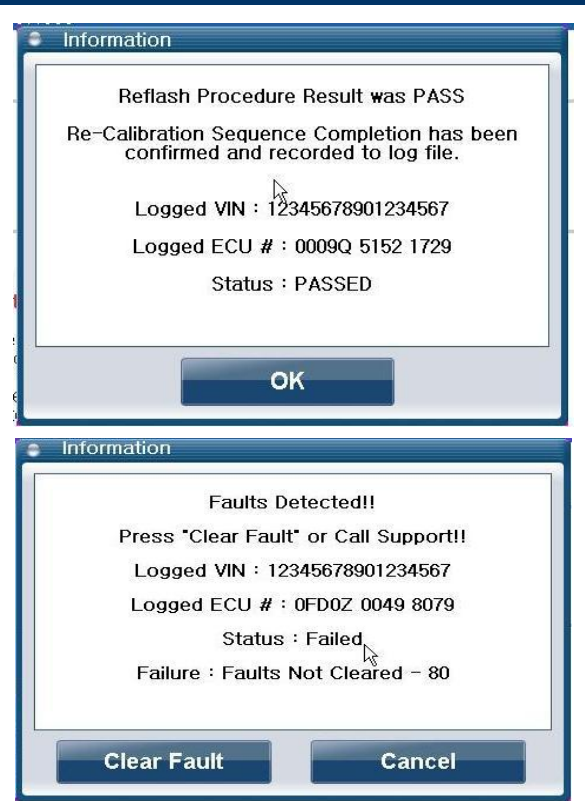